## **蓝牙窗帘操作说明**

## **一、手机 APP 安装**

1、IOS 设备,前往 APP Store 下载应用;安卓设备,前往腾讯应用 宝下载应用。 注意:IOS 设备的操作系统为 7 以上,安卓设备的 操作系统为 4.3 以上。

2、安装后手机桌面显示应用图标

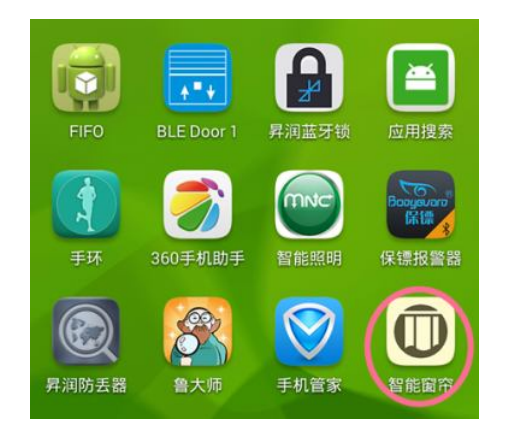

## **二、手机 APP 与窗帘连接**

1、手机打开蓝牙:

IOS:前往"设置">"通用">"蓝牙",打开蓝牙

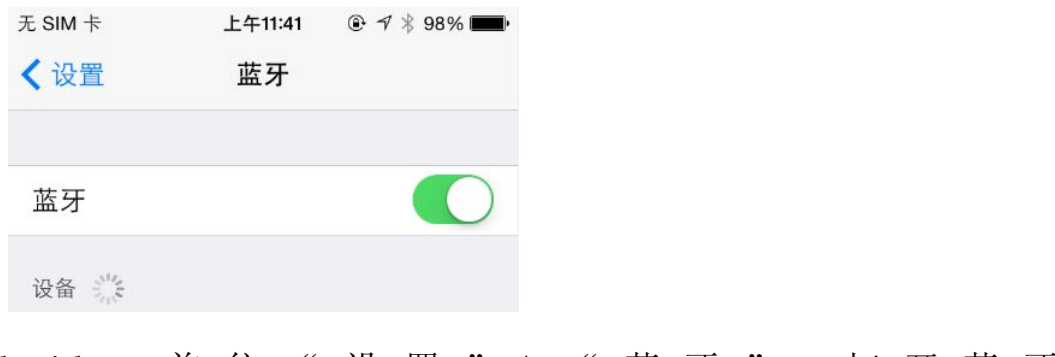

Android : 前 往 " 设 置 " > " 蓝 牙 ", 打 开 蓝 牙

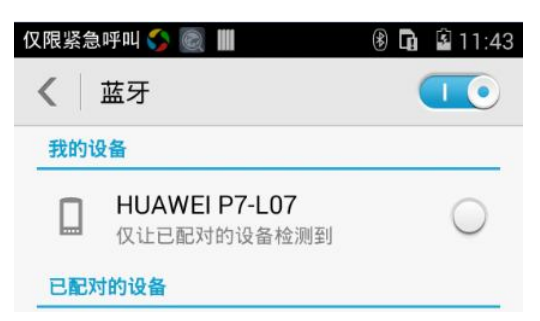

2、运行 APP, 在 APP 主界面点击左上角蓝牙图标进入搜索界面, 勾

选需要连接的窗帘设备后点击连接。(最多连接 4 个窗帘)

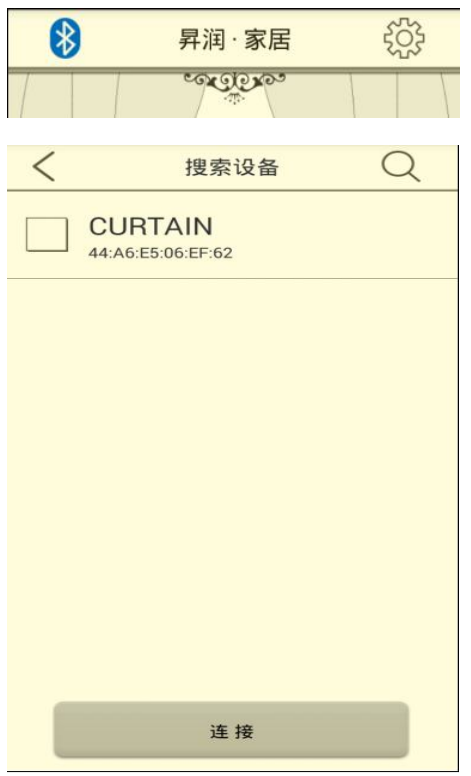

3、连接后返回控制界面,下方会显示已保存的窗帘设备,名称显示 呈灰色表示未连接成功,名称显示呈蓝色表示已连接成功。

## **三、功能说明**

1、窗帘控制:连接窗帘后在控制界面勾选需要控制的窗帘,点击打 开按钮被勾选的窗帘会同时打开,点击关闭按钮被勾选的窗帘会同时 关闭,在打开或关闭的过程中点击暂停按钮被勾选的窗帘会同时暂 停。

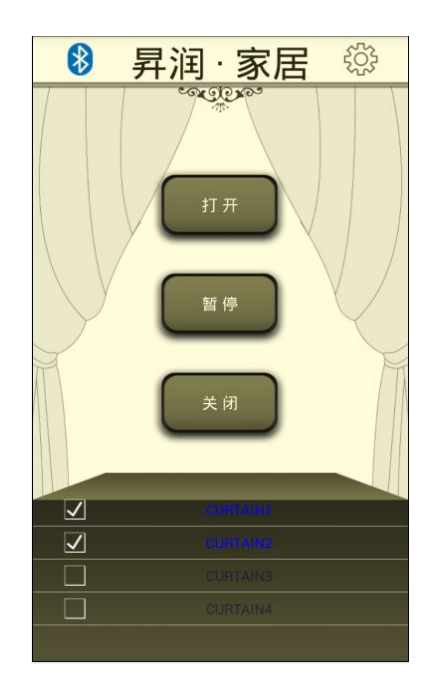

2、定时设置:点击主界面右上角设置图标进入设置界面,点击定时 任务设置,点击右上角添加图标,设置时间、重复周期、需要控制的 窗帘及开关状态后保存,到了设置的时间被勾选的窗帘就会根据设置 的开关状态进行开关。

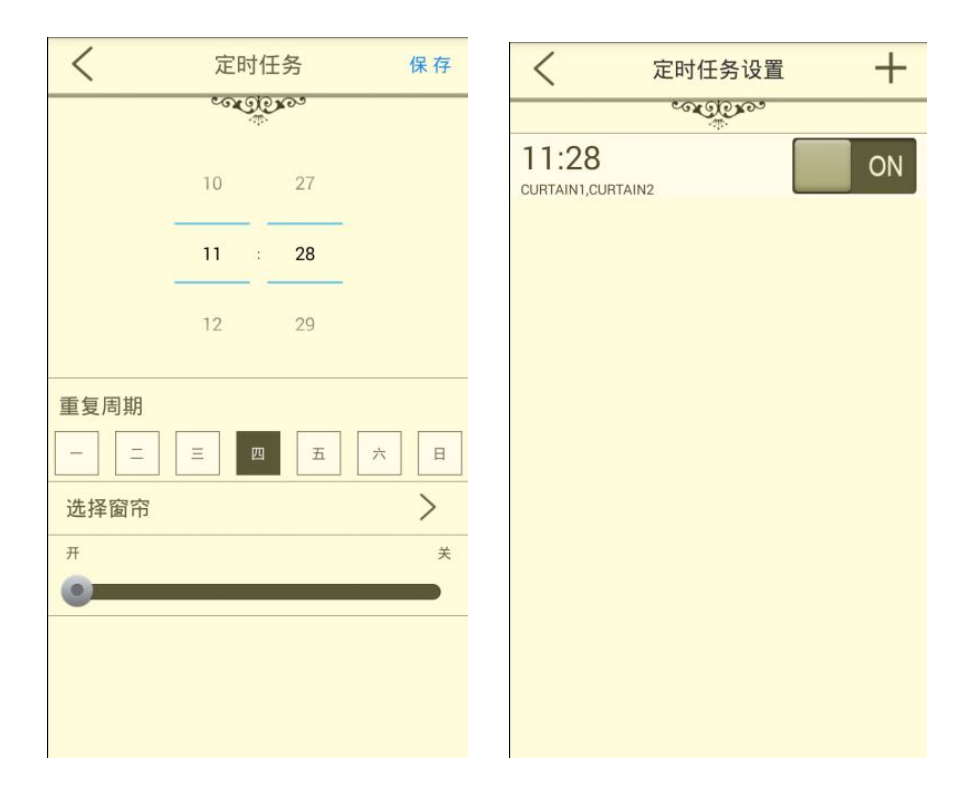

3、按钮名称设置:点击主界面右上角设置图标进入设置界面,点击

按钮名称设置,更改控制界面按钮的名称保存后在控制界面就会显示 更改后的名称。

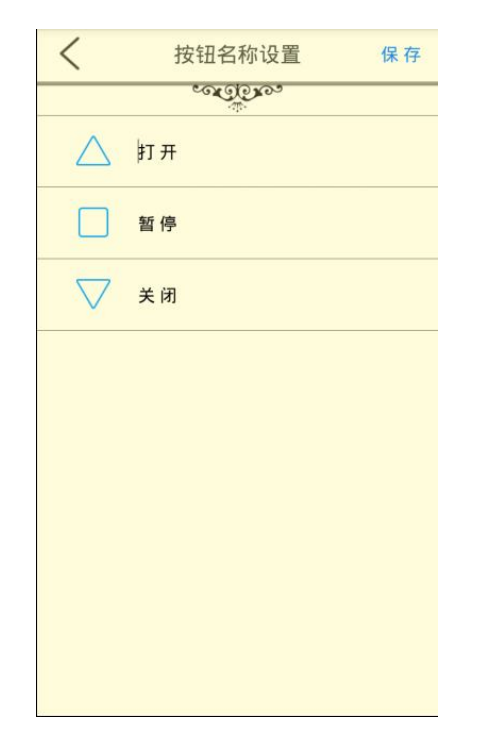

4、窗帘名称设置:点击主界面右上角设置图标进入设置界面,点击 窗帘名称设置,更改窗帘的名称保存后在控制界面就会显示更改后的 名称。

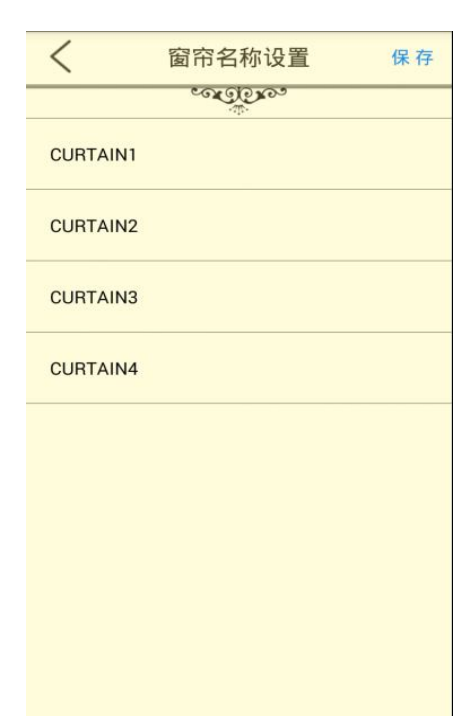

5、软件版本:点击主界面右上角设置图标进入设置界面就可以查看

到 APP 软件版本号。

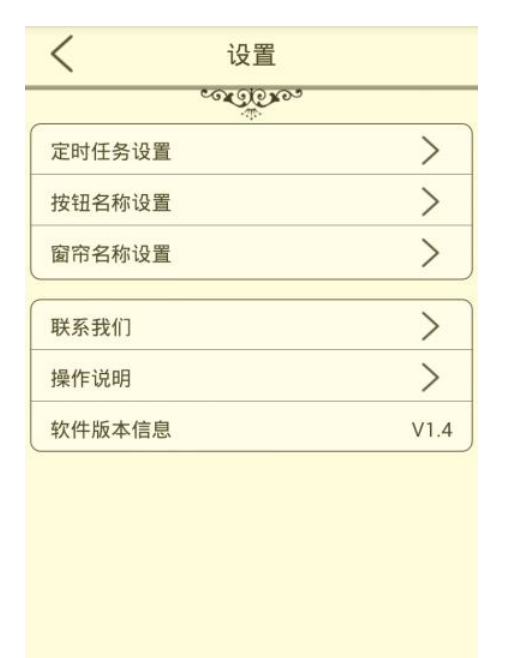